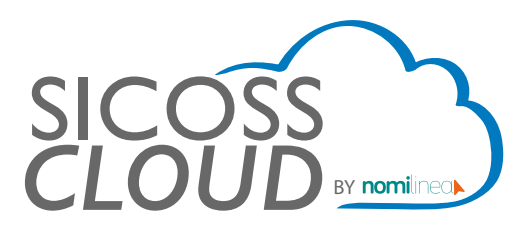

## **TIMBRADO 4.0 MANUAL**

Para realizar el timbrado en la versión 4.0, es importante que sigas estos pasos y además, los datos de la empresa y trabajadores deberán estar actualizados conforme a la Constancia de Situación Fiscal con vigencia no mayor a 3 meses.

1. Ingresa a la pagina inicial y selecciona EDITAR DATOS.

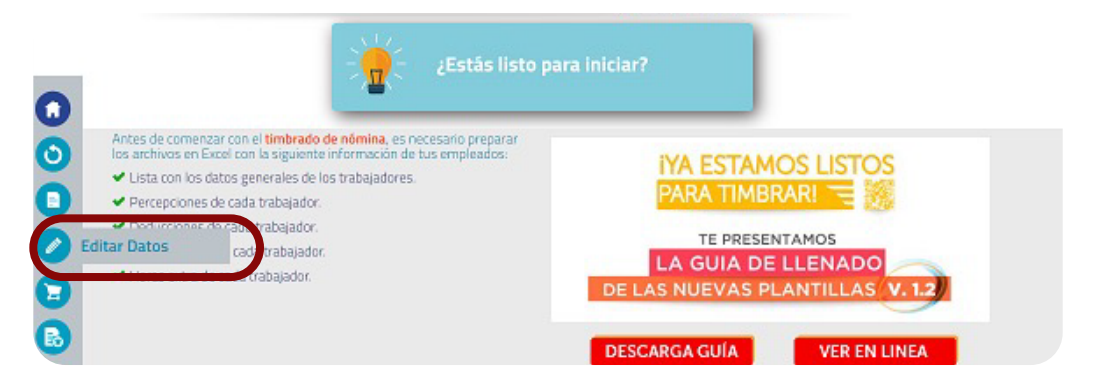

2. Seleccione la empresa y de clic en EDITAR.

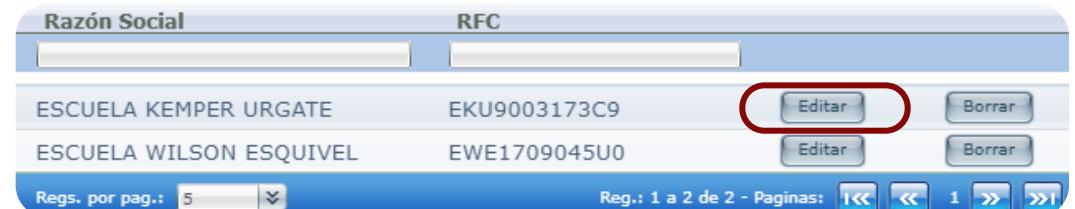

3. El primer dato para cambiar es el nombre de la empresa, este debe registrarse tal y como se encuentra en su constancia fiscal, es decir sin el régimen capital.

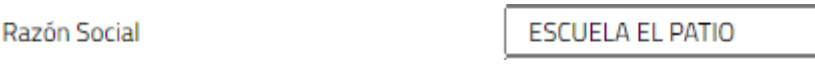

**\*Nota: la nueva versión 4.0 es muy específica con el nombre, sin espacios adicionales al principio, entre nombres o al final.**

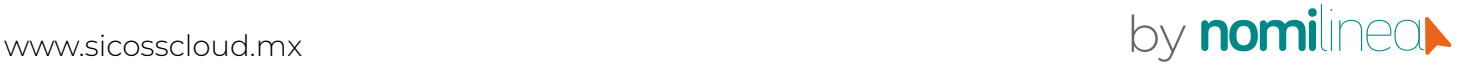

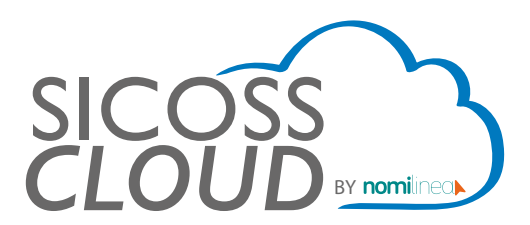

## **TIMBRADO 4.0 MANUAL**

4. El segundo dato obligatorio es el campo "Régimen Fiscal" el cual se encuentra en la constancia fiscal de la empresa.

Régimen Fiscal

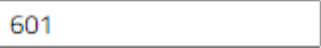

## **\*Nota: solo debe registrar la clave del régimen fiscal, el cual puede localizar en el siguiente listado.**

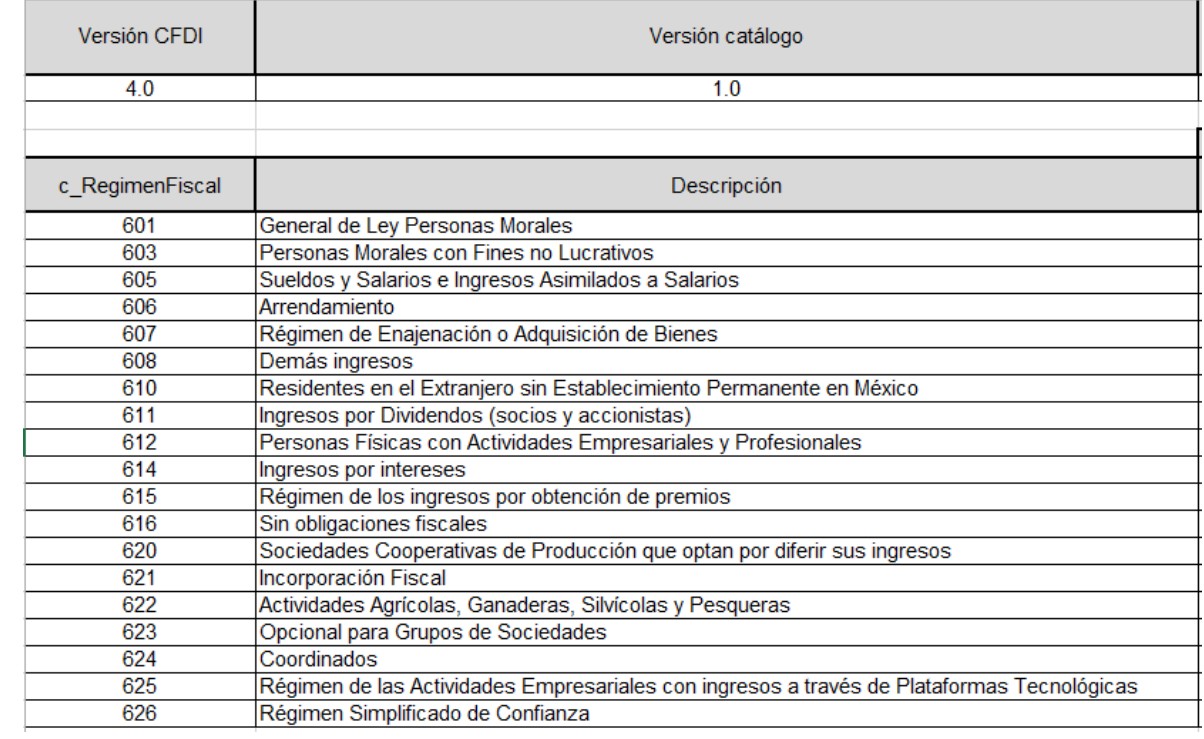

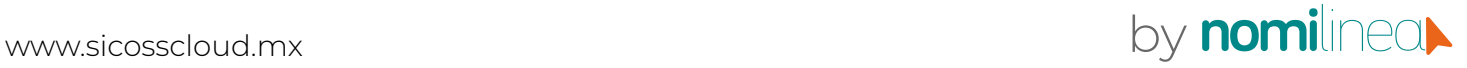

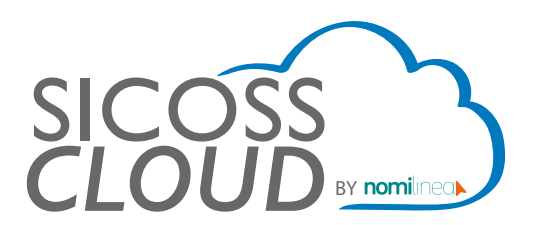

## **PLANTILLAS TIMBRADO 4.0 MANUAL**

1. Ingresa a la pagina inicial y selecciona "Plantillas Ver. 1.2 para CFDI 4.0"

**;RECUERDA GUARDAR TUS ARCHIVOS CON EL MISMO NOMBRE QUE TE DA LA** PLANTILLA! Haz clic en los siguientes links para descargar las plantillas de los archivos en Excel. л Plantillas Ver. 1.1 ÷ Plantillas Ver. 1.2 Plantillas Ver. 1.2 para CFDI 4.0

2. La plantilla que tiene que editar es la plantilla de "Empleados", en la cual debe registrar el CP de forma obligatoria. Dicho dato lo puede ver desde la constancia fiscal del trabajador.

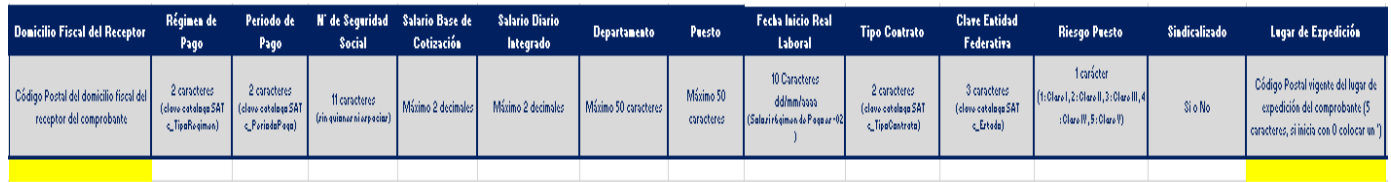

**\*Nota: La constancia de los trabajadores debe estar actualizada.** 

3. El nombre del trabajador es importante que se registre tal cual se encuentra registrado en su constancia fiscal.

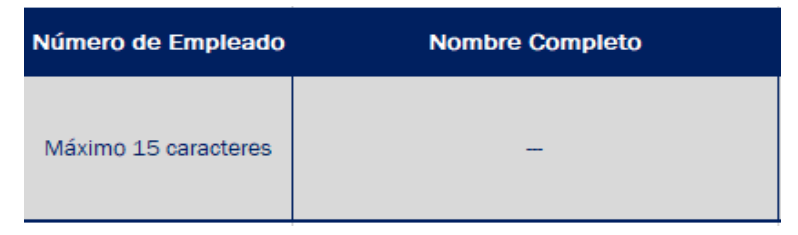

**\*Nota: la nueva versión 4.0 es muy específica con el nombre, sin espacios adicionales al principio, entre nombres o al final.**

**¡IMPORTANTE! A PARTIR DEL 1ERO JULIO, TODO TIMBRADO SALDRÁ COMO VERSIÓN 4.0 NO TENDRÁS QUE CONFIGURAR EN TU CUENTA**

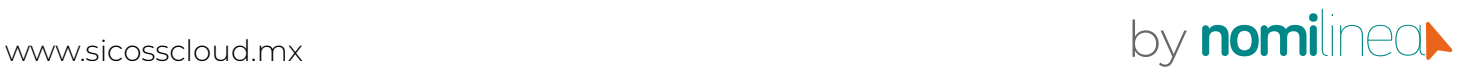